## **Learning Course Settings**

The **Learning Course** tab allows you to select your course type, set information about the presentation - customize settings for your training course and choose how to report the completion status to an LMS.

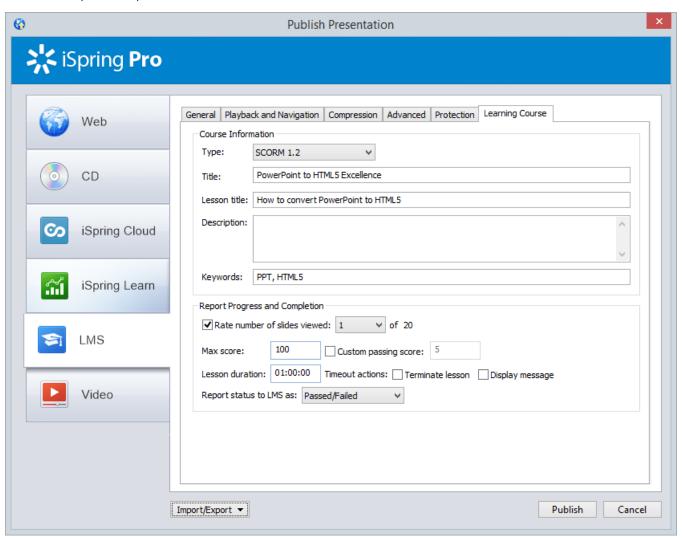

Table 1. Course Information

| Option          | Description                                                                                                    |  |
|-----------------|----------------------------------------------------------------------------------------------------|--|
| Туре            | Select a type of standard for your training course: SCORM 1.2, 2004, AICC, Blackboard 9.x and Experience API. You can learn more about SCORM versions, AICC and Experience API features and differences between them on Wikipedia. |  |
| Title           | Put your training course name here.                                                                                                    |  |
| Lesson<br>title | Put in your lesson name.                                                                                                    |  |
| Descripti<br>on | Type in a brief description of your training course here.                                                                                                    |  |
| Keywords        | Specify keywords for your LMS. They will help people find your training course by these keywords.                                                                                                    |  |
| Tags            | Tags are a powerful and useful tool to arrange content by themes. Add tags separated with commas.                                                                                                    |  |
| Author          | Specify the author of the presentation. If the field remains empty, the owner of the iSpring Learn account will be set as the author by default.                                                                                   |  |

|       | Specify the address of the Learning Record Store (LRS) that stores learning records. |
|-------|--------------------------------------------------------------------------------------|
| point |                                                                                      |

Table 2. Report Progress and Completion

| Option                       | Description                                                                                                    |
|------------------------------|----------------------------------------------------------------------------------------------------|
| Rate number of slides viewed | Set a minimum number of slides a learner must view to complete the lesson.                                                                                         |
| Max score                    | Specify the maximum score that can be awarded for your lesson.                                                                                                    |
| Custom passing score         | The program calculates the passing score for your course automatically, but you can select this checkbox and change the score a student needs to pass your lesson. |
| Lesson duration              | The time given for the lesson. It is implied that students would learn the lesson well during the specified period of time.                                        |
| Timeout actions              | When the time given to the lesson is out, you can choose the following actions: terminate a lesson and/or show a message that the time has run out.                |
| Report status to LMS as      | Choose the completion status, that will be sent to your LMS on successful/unsuccessful completion.                                                                 |

## Experience API Endpoint (Tin Can)

Experience API content can be hosted and launched outside of the LMS. To track the course statistics:

- Specify the LRS address in the xAPI endpoint field.
- Click **Options** to define additional parameters.

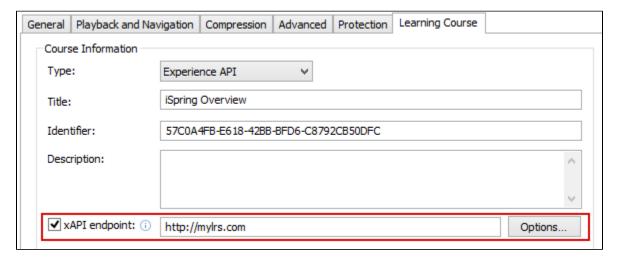

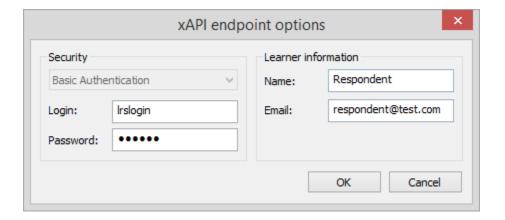

Table 3. xAPI endpoint options

| Option         | Description                                                           |
|----------------|-----------------------------------------------------------------------|
| Login/Password | Enter access credentials to the LRS.                                  |
| Name/Email     | Specify the sender's details that will be used for sending statistics |

Partial information may also be filled into the xAPI endpoint options dialog. In this case, user will be prompted to enter the necessary information.